# EXCel ビジネス活用術 Excel 2019/2016/2013/Office 365 対応

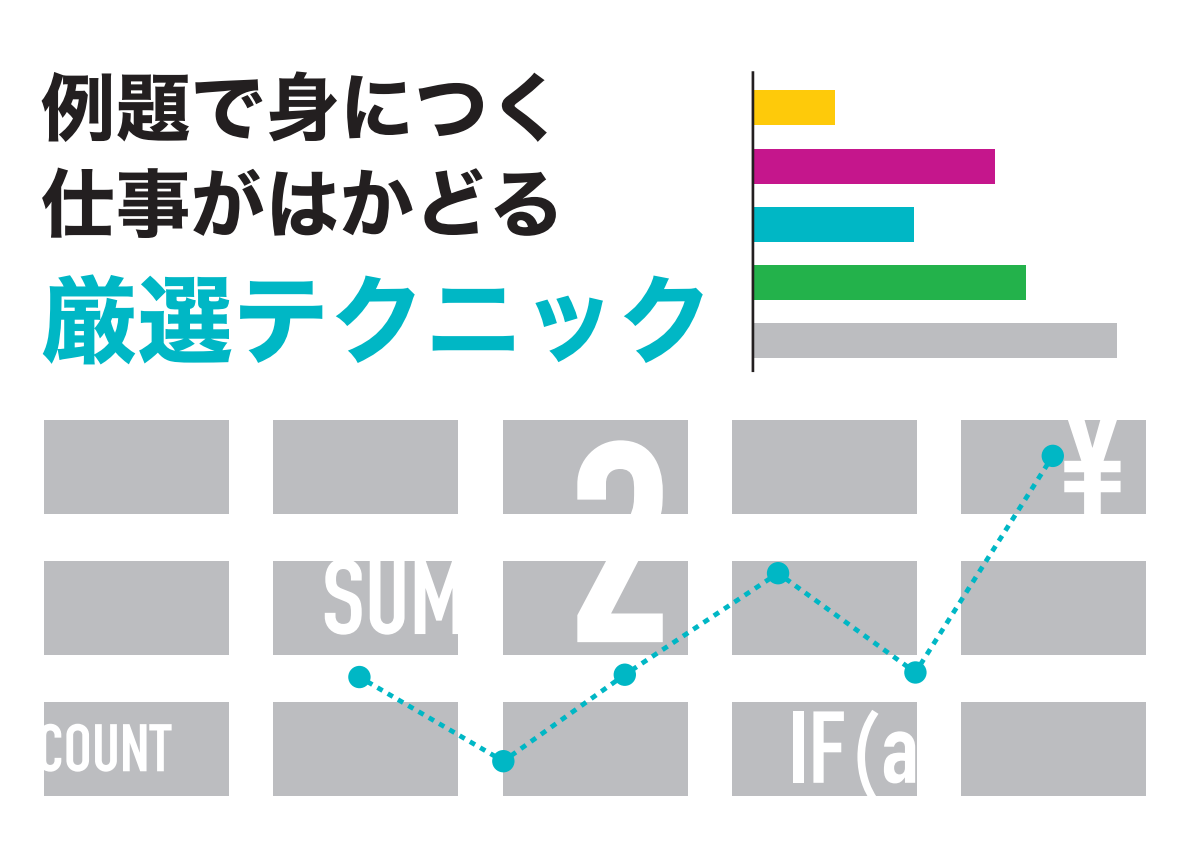

# EXCel ビジネス活用術 Excel 2019/2016/2013/Office 365 対応

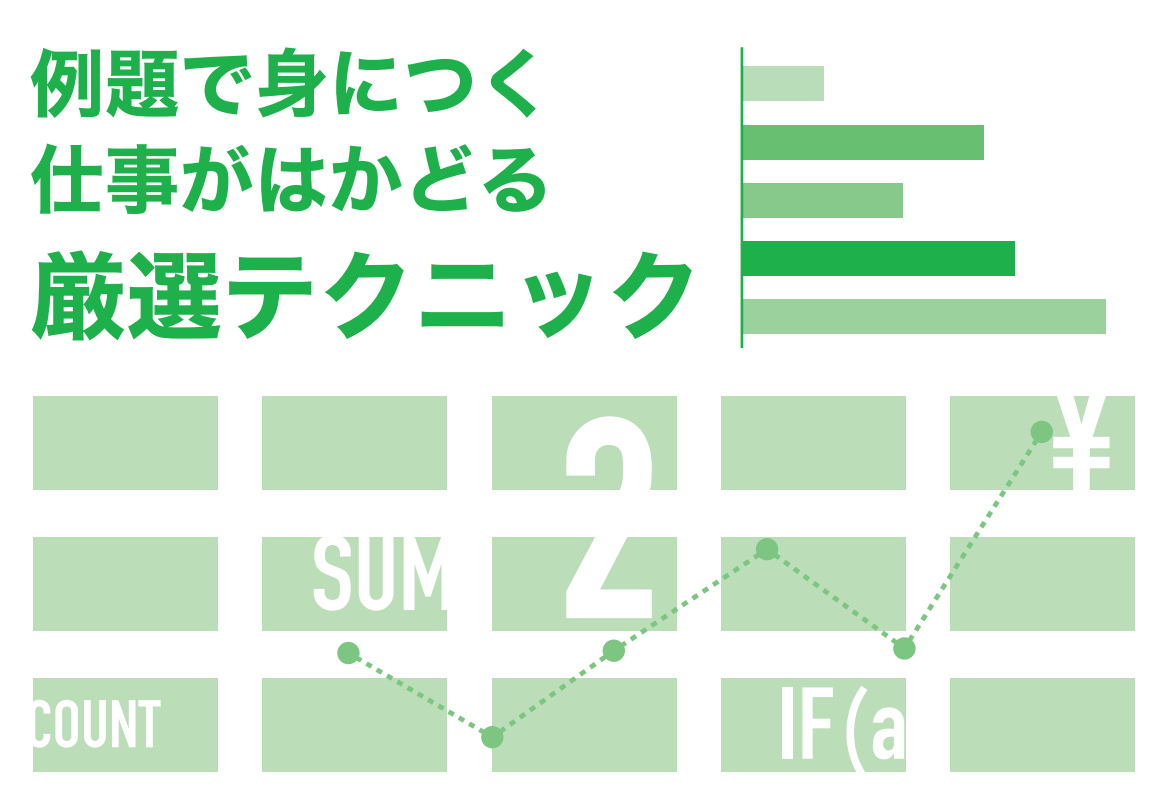

- ※ Windows の正式名称は、Microsoft® Windows® Operating System です。
- ※ Microsoft、Excel、Microsoft Windows  は、米国 Microsoft Corporation の、米国、日本および その他の国における登録商標または商標です。
- ※ その他、本書に記載されている会社名、製品名などは、各社の登録商標または商標です。
- ※本書は、独立の出版物であり、マイクロソフトコーポレーションと提携しているものではなく、また、 マイクロソフトコーポレーションが許諾、後援、その他の承認をするものではありません。
- ※本書は、Microsoft Corporation のガイドラインに従って画面写真を使用しています。
- ※本書では™および ® の記載は省略しました。
- ※ 本書の操作は主に、Microsoft Windows10、Microsoft Excel2019 によるものであり、必要に応 じて Microsoft Excel2016/2013、Excel for Office365 による操作を記載しています。なお、お使 いのバージョンあるいは環境等によっては本書の操作例と異なる場合があります。
- ※本書の使用(本書のとおりに操作を行う場合を含む)により、万一、直接的・間接的に損害等が発生し ても、出版社および編著者は一切の責任を負いかねますので、あらかじめご了承下さい。

# **はじめに**

表計算ソフトの代名詞である Excel は、 バージョンアップを重ねて Excel 2019 になりました。 バージョンが上がるごとにユーザーインターフェイスが変 化し画面構成もよりわかりやすく進化しています。

最新の Excel 2019 では、新しい関数や新しいグラフが追加されるなど応用 範囲がさらに広がりました。また、インタフェースはさらに使いやすくなり、ピボッ トテーブルも機能強化されています。

本書は、Excel 2019 の操作画面を使用して解説していますが、 基本的か つ使用頻度の高い機能に絞り込んで紹介しているため、Excel 2016、Excel 2013、Excel for Office365 の各バージョンに読み替えていただくことが可 能です。また、 バージョンによる画面上の表記やアイコンの差異は巻頭に記載 した機能差分で確認いただけます。

Excel を使ってビジネス文書を作成するには様々なアプローチがあり、 その 目的や用途により操作手順も数え切れないぐらい存在します。本書は、ビジネス シーンで Excel を使いこなせるようになるために学んでおきたい機能や操作を 厳選しました。また、 実践的なワークシートを作成するために必要な手順を機能 別にまとめ、学習しやすい順番で構成しています。

画面サンプルを多数掲載し、 手順番号と解説を付けているため、ステップご とに画面を確認しながら学習することができます。さらに、「ヒント」 および 「ワ ンポイント」として、知っておくと便利な機能などを随所に記載しています。

なお、 説明に使用しているサンプルは、 応用しやすいようにシンプルな構造 になっています。工夫を加えてオリジナルのワークシート作りにも挑戦してみて ください。

本書で学習することにより、 周囲からも一目置かれるビジネス文書が Excel で作成できるようになれば幸いです。

2020 年 3 月 編著者

# **バージョンによる機能差分**

ここでは、Officeのバージョンによる、リボンに搭載された機能の差分をピックアップしてい ます。Excel for Office 365(以下、Excel 365)の場合は、主要な機能はExcel 2019と 同等ですが、随時、新機能が追加されていくため注意が必要です。なお、実線の枠はそのバー ジョンで追加された機能、点線の枠は次のバージョンで削除された機能、波線の枠はそのバー ジョンで名称が変更された機能を示します。

#### Excel 2019/2016/2013/365の差分

■[ホーム]タブ

Excel 365で[アイデア]が追加されました。

#### Excel 365

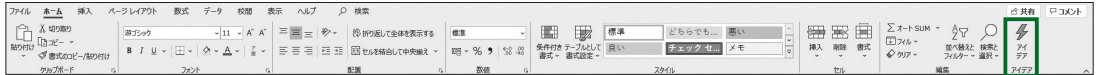

Excel 2019/2016/2013

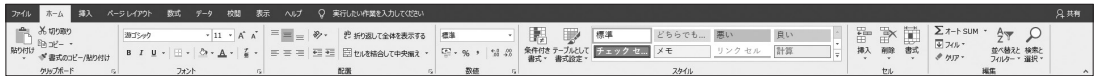

#### ■[挿入]タブ

Excel 365で[コメント]が追加されました。Excel 2019で[アイコン]、[3Dモデル]、[マップ]が追 加されました。Excel 2016で[アドイン]グループと[3Dマップ]が追加され、Excel 2013にあった [Office用アプリ]と[パワービュー]が削除されました。

#### Excel 365

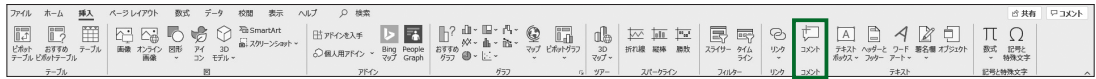

#### Excel 2019

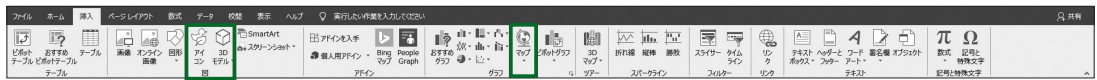

#### Excel 2016

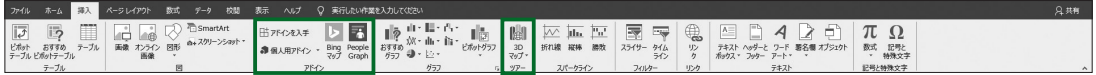

#### Excel 2013

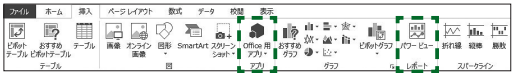

#### ■[データ]タブ

Excel 365で[データの種類]グループが追加されました。Excel 2019で[データモデルの管理] が追加されました。また、2016以前の[外部データの取り込み]グループと「取得と変換]グループが [データの取得と変換]グループと[クエリと接続]グループに名称変更され、構成も見直されました。 Excel 2016で[取得と変換]グループと[リレーションシップ]が追加されました。

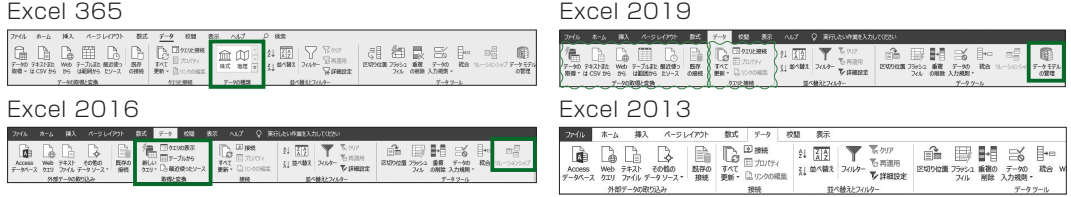

■[校閲]タブ

Excel 365で[メモ]が追加されました。

Excel 365 Excel 2019/2016/2013

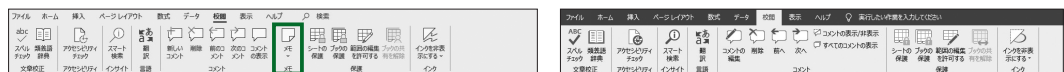

■[グラフツール]−[書式]タブ Excel 2019で[代替テキスト]が追加されました。

Excel 2019/365

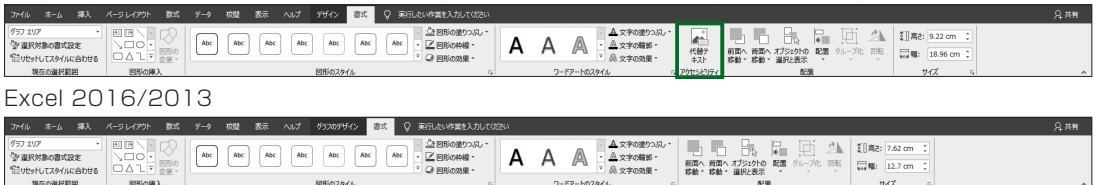

#### **■サポートページのご案内**

サポートページでは、例題に使用したサンプルファイル、正誤情報、本書の記載内容に関する追加情 報などを、必要に応じて掲載します。

本書専用サポートページ

https://www.scc-kk.co.jp/scc-books/b-417.html

なお、サポートページの内容は必要に応じて随時更新されますので、ご注意下さい。

# **Contents**

はじめに

バージョンによる機能差分

サポートページのご案内

#### 第1章 起動と画面構成

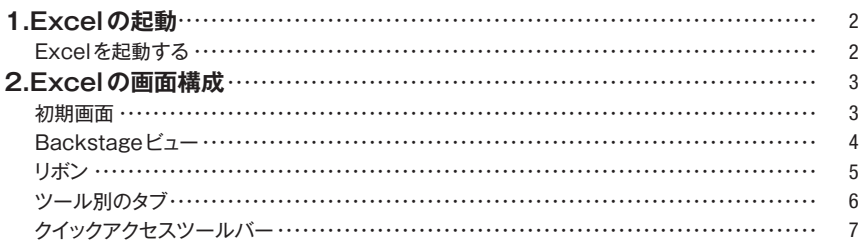

#### 第2章 データ入力

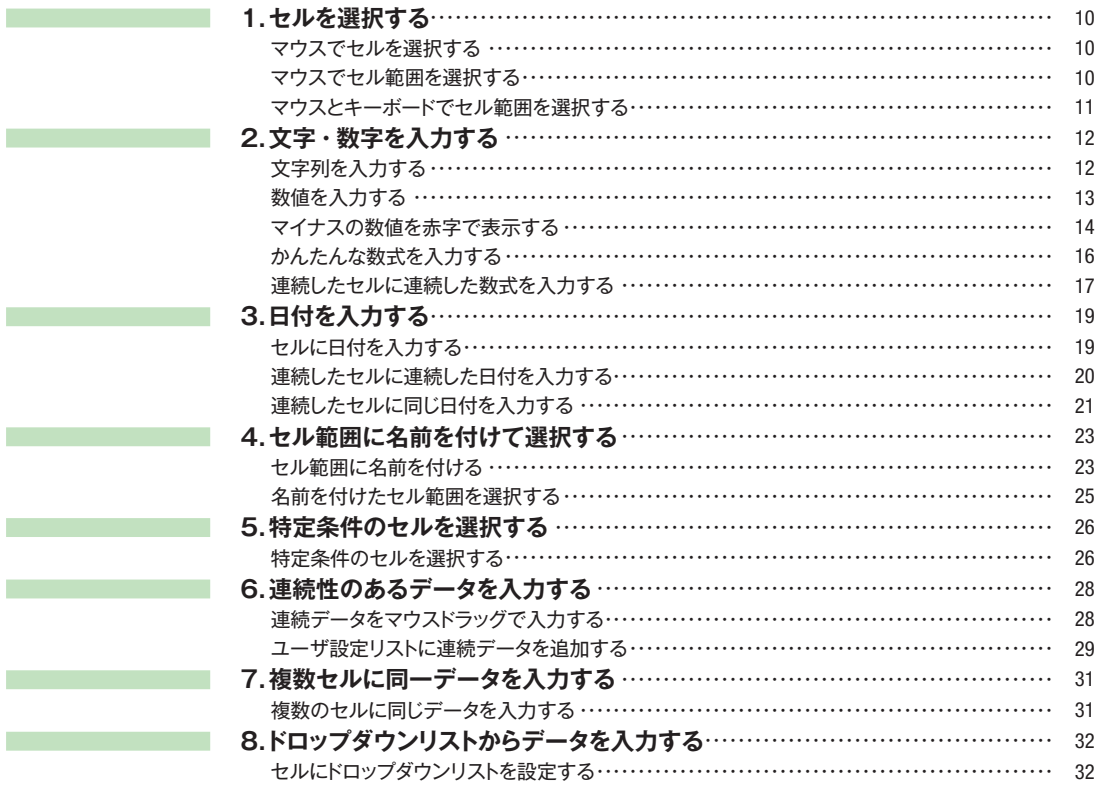

#### 第3章 表のデザイン

**Contract Contract Contract Contract** 

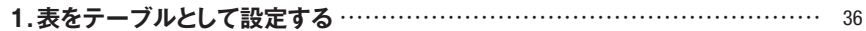

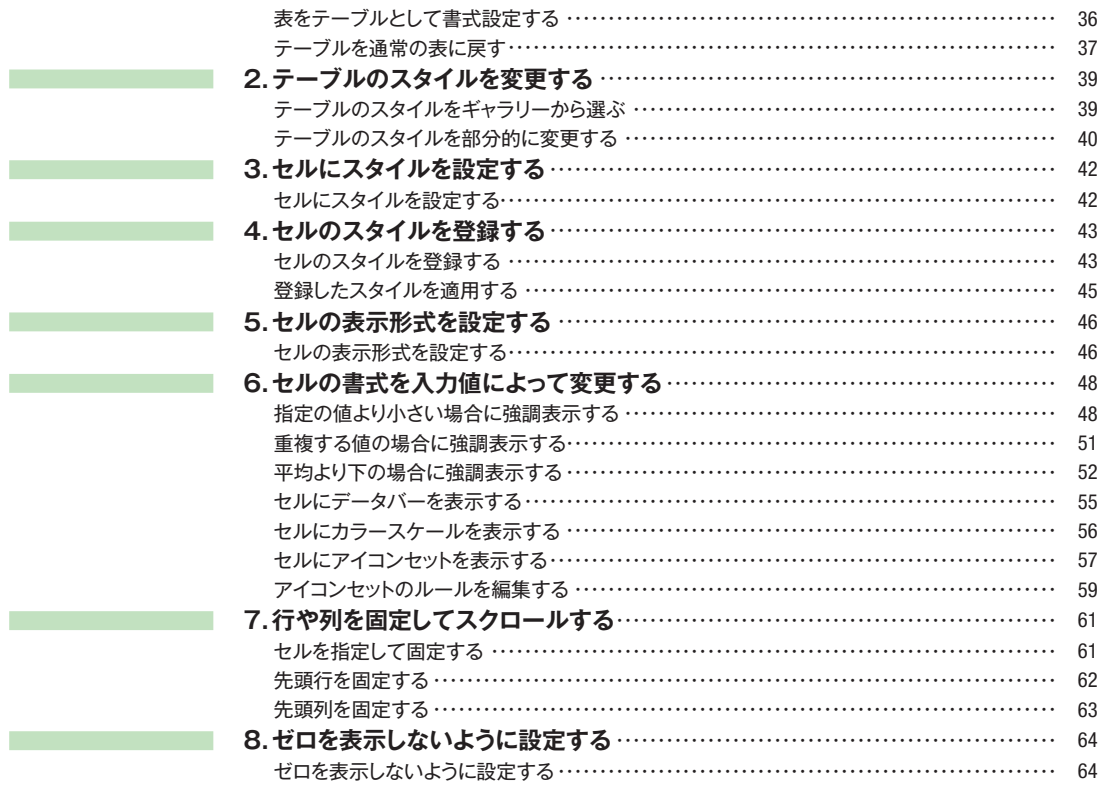

#### 第4章 数式と関数

Т.

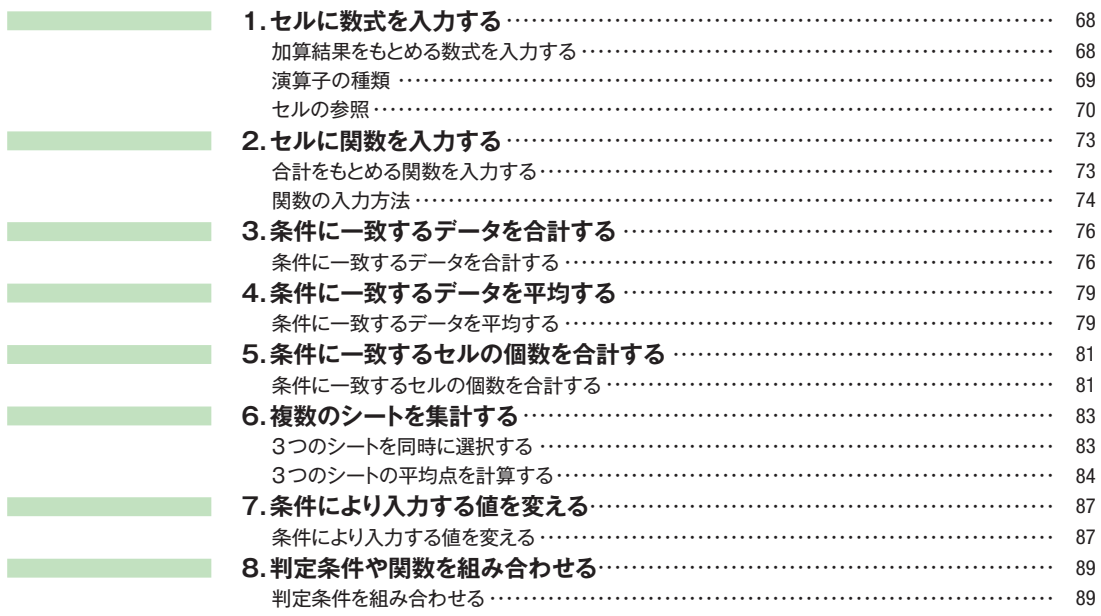

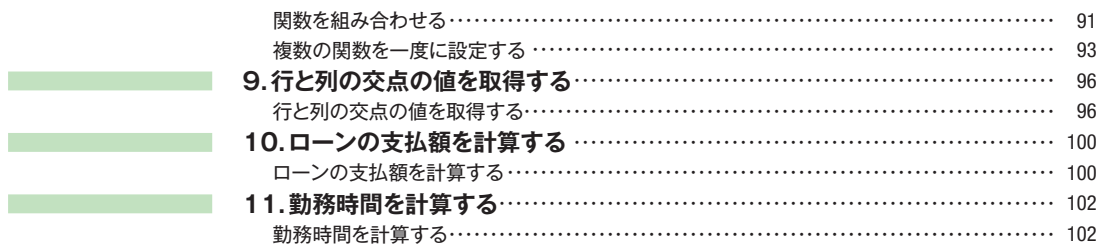

#### 第5章 グラフ

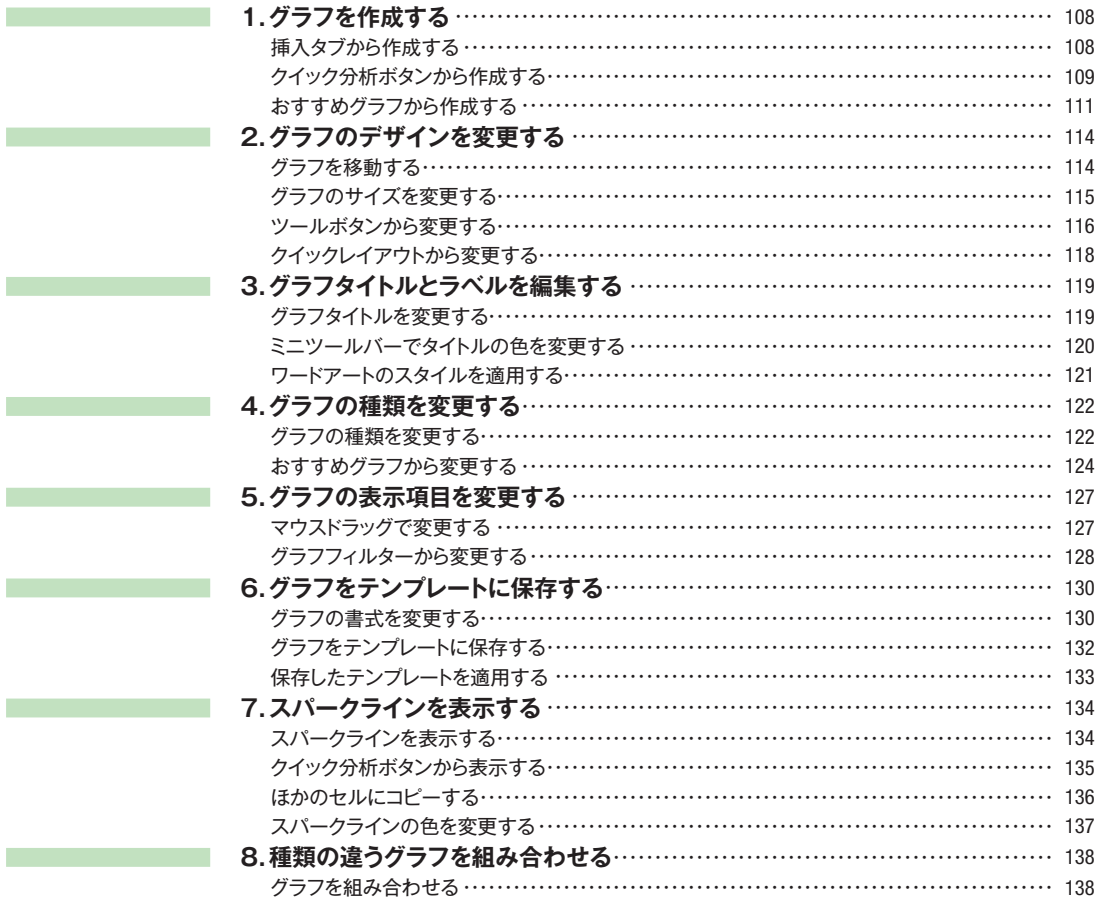

#### 第6章 画像と図形

**Contract Contract Contract** 

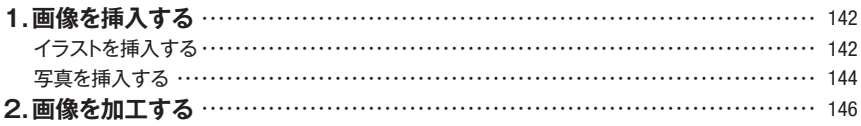

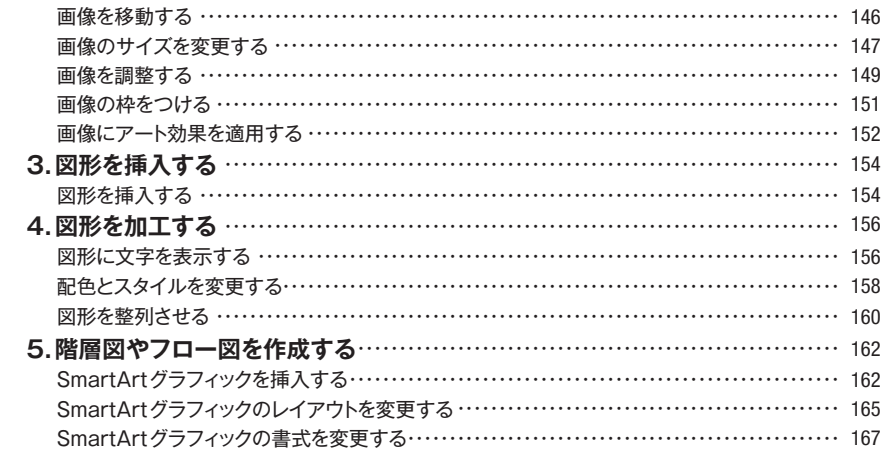

#### 第7章 印刷

**Contract Contract Contract** 

**The Committee Committee** 

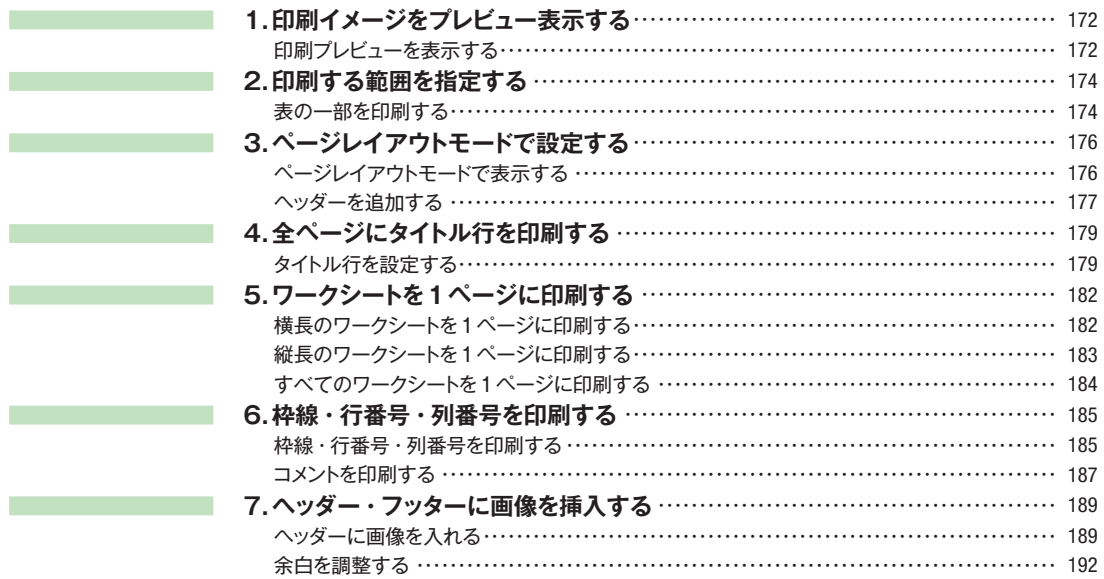

#### 第8章 データの操作と集計 m.

**Contract Contract** 

and the state of the state of the

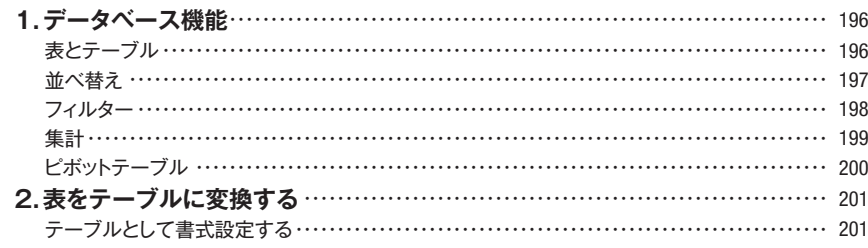

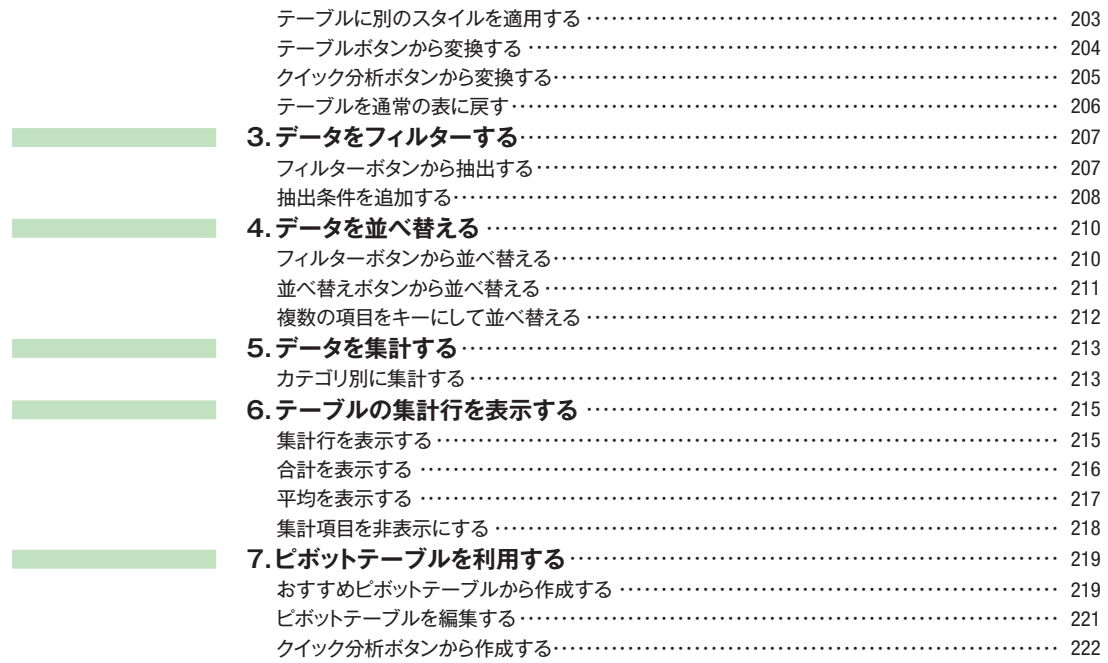

#### 第9章 カスタマイズ

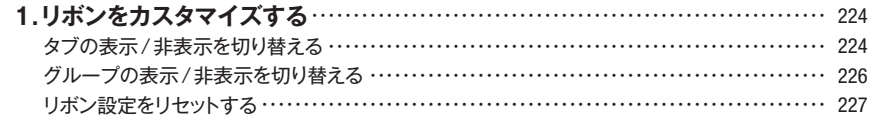

#### 第10章 マクロ

and the state of the state.

**Contract Contract Contract** 

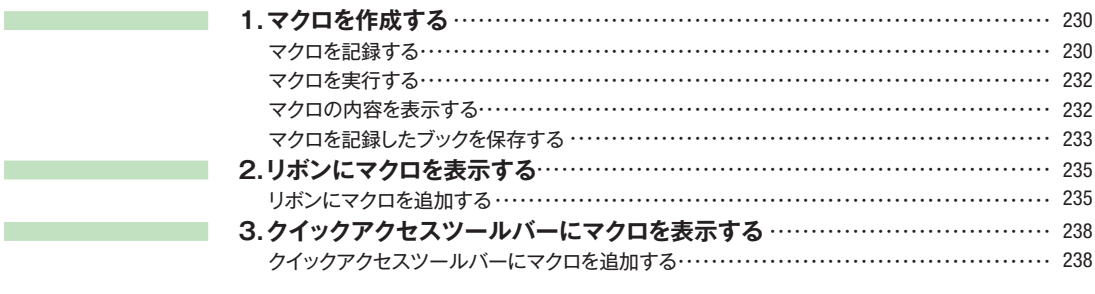

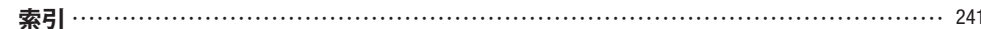

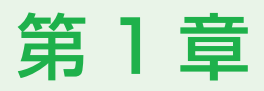

# **起動と画面構成**

Excel の起動方法、画面の名称、およびリボンの構成など について説明します。

- 1 I Excelの記動
- 2 Excelの画面構成

## **1.Excelの起動**

Excelを起動する方法には、スタートメニューから起動する方法と、Excelブックファイルを 開いて起動する方法があります。ここでは、スタートメニューから起動する方法について説明し ます。

ボタンをクリックして 表示されるスタート メニューのアプリ一 覧から「Excel」を選 択します。

Excelが起動します。最 初に起動するときには、 「空白のブック」をはじめ テンプレートなどがサム ネイルで表示されます。 ※OSの種類やバージョ ンなど実行環境によっ て、スタートメニューの構 成が異なる場合がありま す。

②「空白のブック」をク リックします。

> 空 白 のブックが開き、 ワークシートが表示され ます。

#### **HINT**

Excelのバージョンや環境設 定によっては、画面の構成が 異なることがあります。また、 直接「空白のブック」が表示 されることがあります。

#### Excelを起動する ①Windowsのスタート

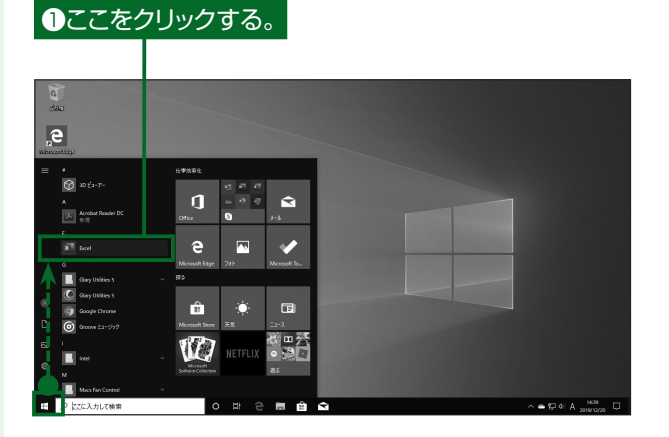

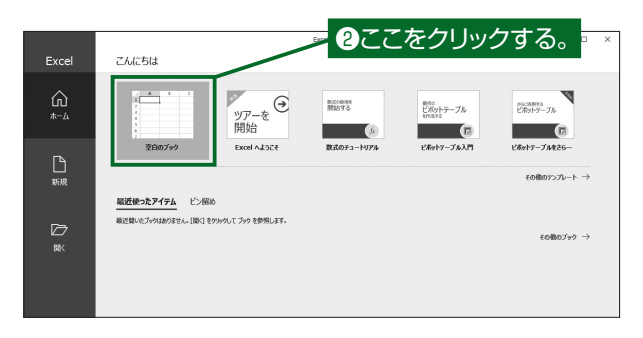

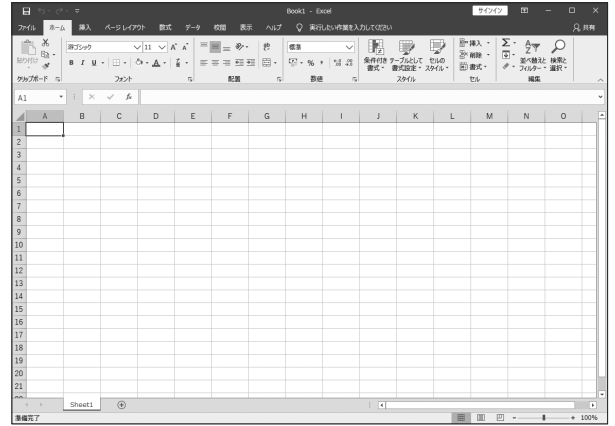

### **2.Excelの画面構成**

Excelでの作業を始めるための初期画面、およびリボンの構成について説明します。Excel では画面構成をカスタマイズすることができますが、ここでは、最初に起動したときの画面構成 について紹介します。

#### 初期画面

Excelを起動して「空色のブック」を開くと以下の画面が表示され ます。

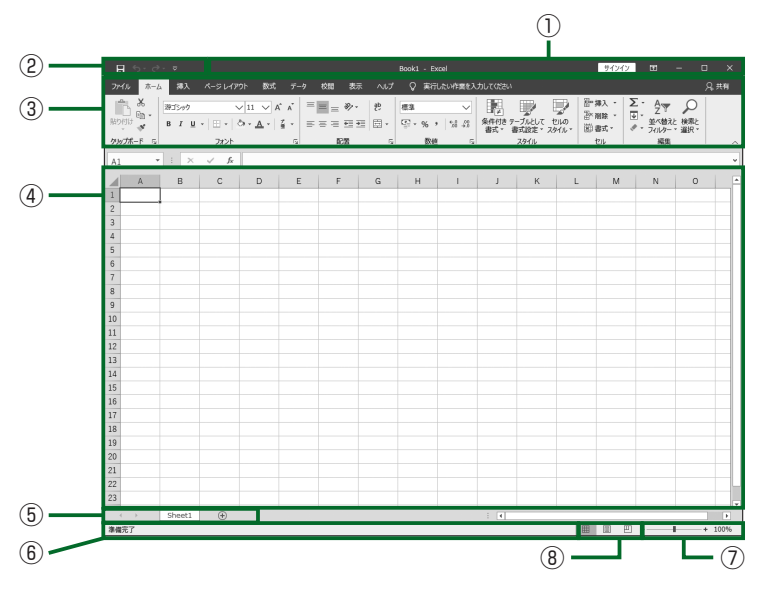

#### **HINT**

Excelでは豊富なカスタマ イズ機能によりユーザーが 使いやすい画面を自分で構 成することもできます。画面 のカスタマイズについては、 「第9章 カスタマイズ(P. 223)」を参照してください。

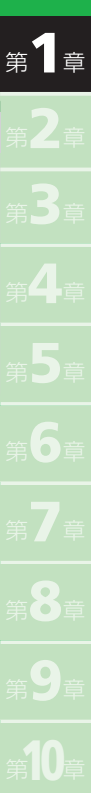

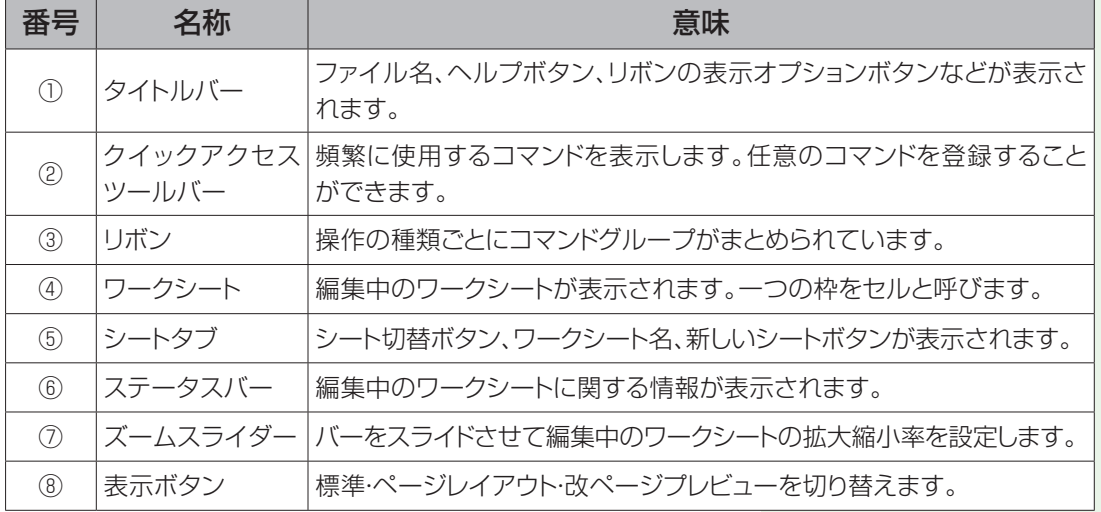

#### Backstageビュー

ワークシート表示時にリボンの[ファイル]タブをクリックすると Backstageビューと呼ばれる以下の画面が表示されます。

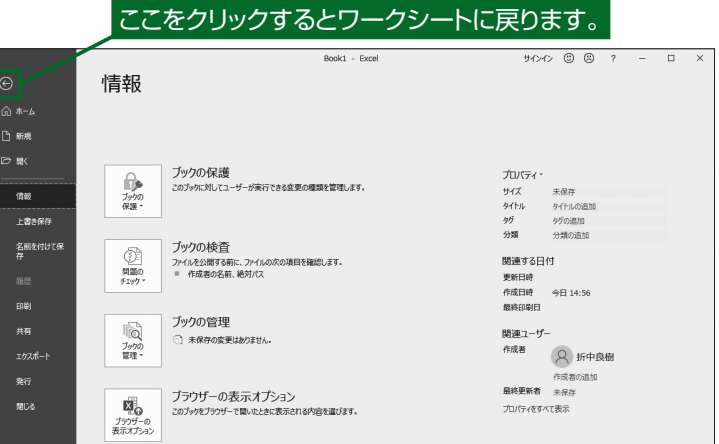

Backstageビューでは、ファイルに関する操作、印刷、共有、エク スポート、アカウント設定、オプション設定などができます。

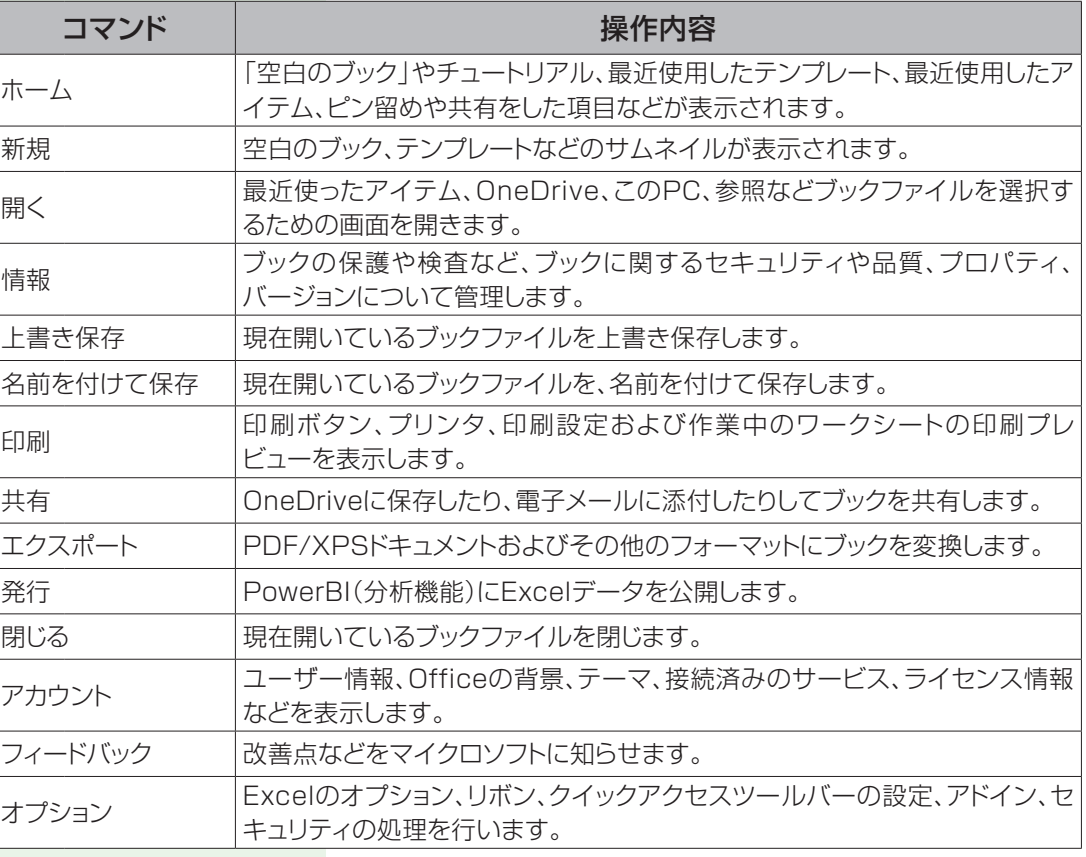

**HINT**

第1章

Excel 2013および2016 では、Backstageビューの 内容が異なります。

#### リボン

リボンには、[ホーム]タブから[表示]タブまで基本的なタブが用 意されており、操作の種類ごとにコマンドグループがまとめられてい ます。

#### [ホーム]タブ

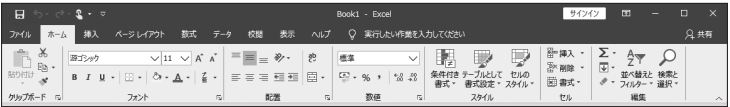

#### [挿入]タブ

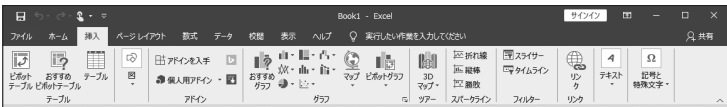

#### [ページレイアウト]タブ

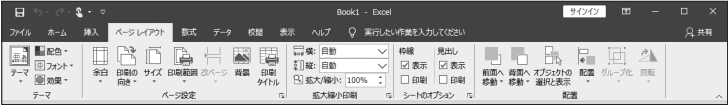

#### [数式]タブ

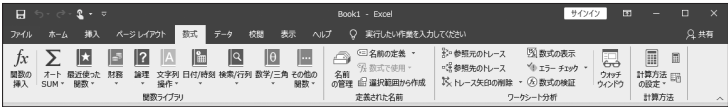

#### [データ]タブ

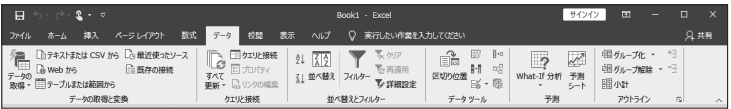

#### [校閲]タブ

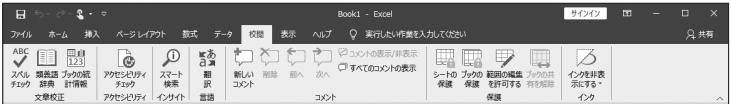

#### [表示]タブ

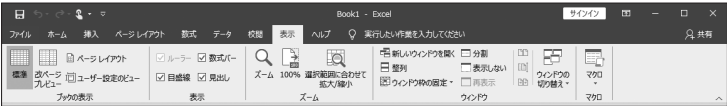

クリップボード、フォント、 配置、数値、スタイル、セ ル、編集

テーブル、図、アドイン、 グラフ、ツアー、スパーク ライン、フィルター、リン ク、テキスト、記号と特殊 文字

テーマ、ページ設定、拡 大縮小印刷、シートのオ プション、配置

関数ライブラリ、定義さ れた名前、ワークシート 分析、計算方法

データの取得と変換、ク エリと接続、並べ替えと フィルター、データツー ル、予測、アウトライン

文章校正、アクセシビリ ティ、インサイト、言語、コ メント、保護、インク

ブックの表示、表示、ズー ム、ウインドウ、マクロ

#### ツール別のタブ

ワークシート上のオブジェクトを選択した場合は、前述の基本的な タブの右に、専用のタブが表示されます。オブジェクトの種類に応じ たコマンドグループがまとめられています。

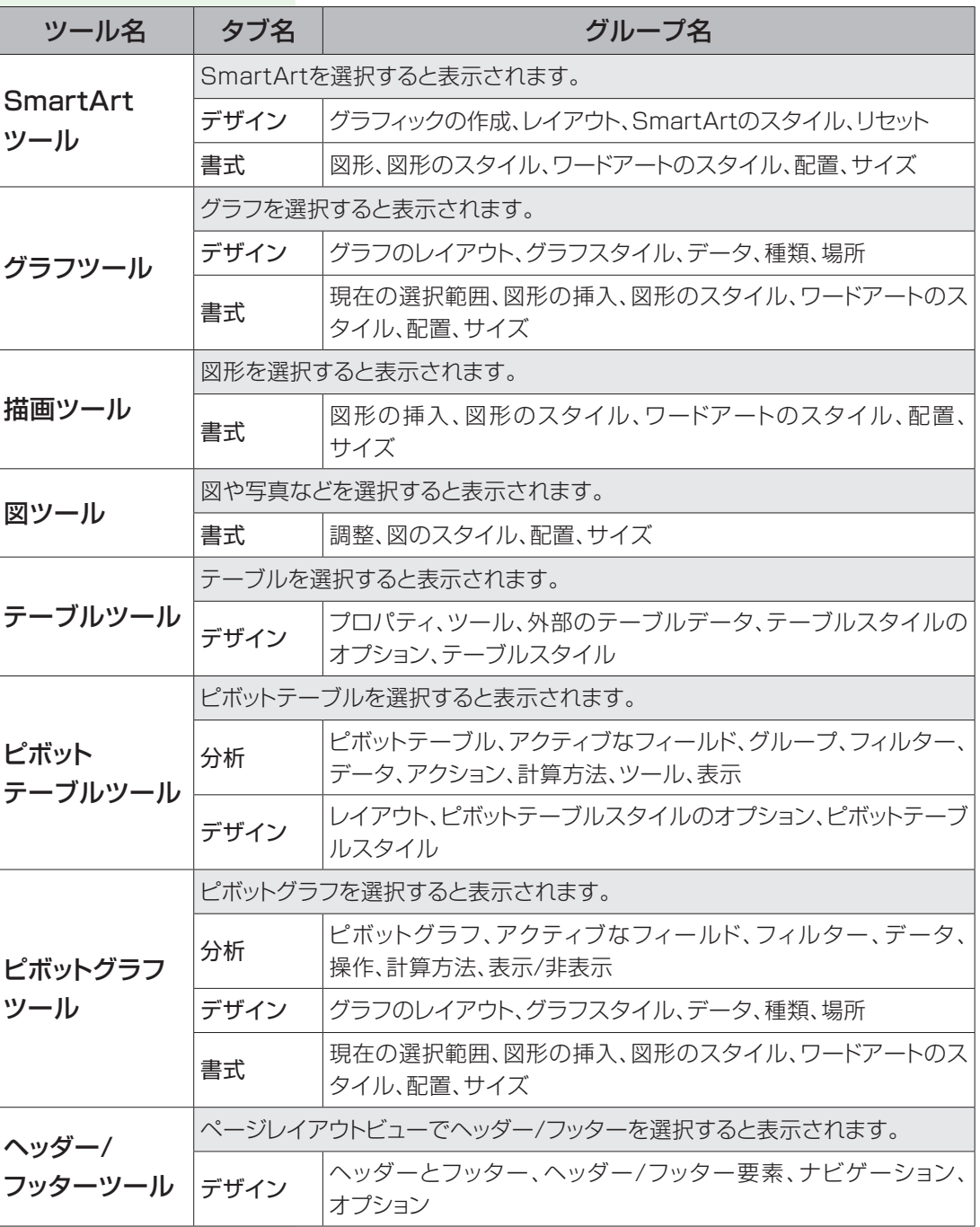

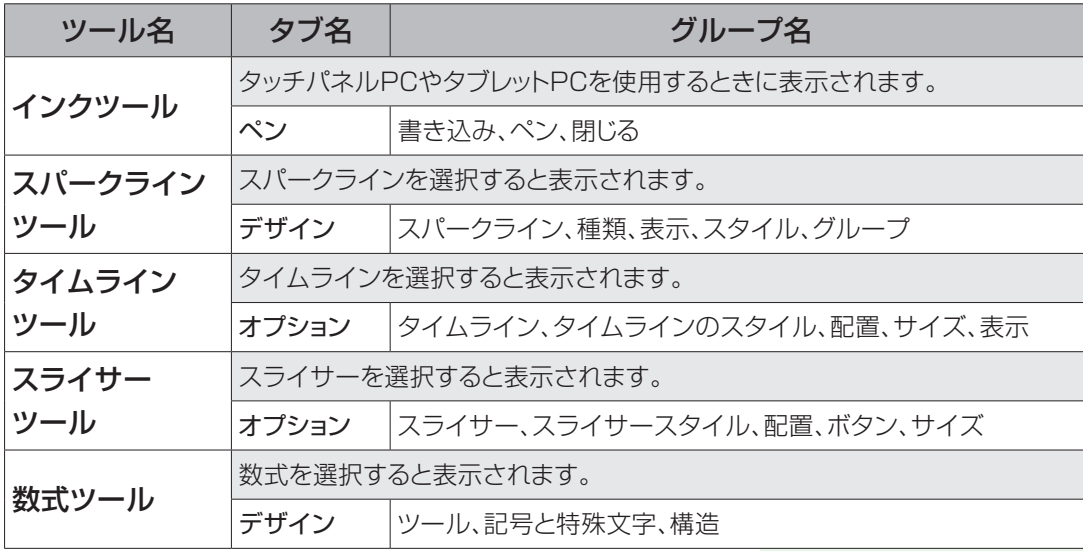

#### O**ne** P**oint**

Excel 365では、タブ名の表記が異なることがあります。

例えば、SmartArtツールの[デザイン]タブでは、[SmartArtのデザイン]タブに表示が変わり、 タイトルバーにツール名が表示されなくなりました。表示が変わったタブ名には次のようなものが あります。

[グラフのデザイン]、[図形の書式]、[図の書式]、[テーブルデザイン]、[ピボットテーブル分析]、 [ピボットグラフ分析]、[ヘッダーとフッター]、[スパークライン]、[スライサー]、[数式]、など

#### クイックアクセスツールバー

クイックアクセスツールバーは、Excel画面のタイトルバーの左側 に常に表示され、いつでも即座にボタンをクリックして処理を実行で きるもので、以下の手順で任意のコマンドを設定できます。

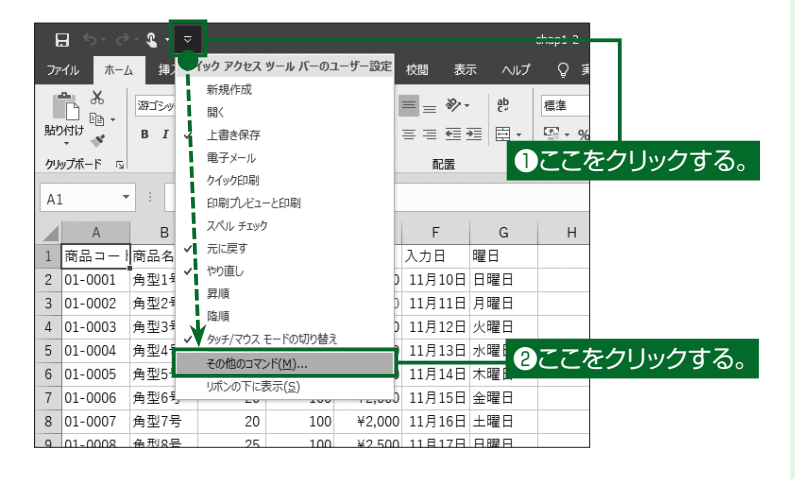

①クイックアクセスツー ルバーの[クイックア クセスツールバーの ユーザー設定]ボタン をクリックします。

ドロップダウンメニューが 表示されます。

#### ②「その他のコマンド」 をクリックします。

「Excelのオプション」ダ イアログのクイックアク セスツールバー画面が表 示されます。

#### ③コマンド一覧から「セ ルの挿入 | を選択して [追加]ボタンをクリッ クします。 クイックアクセスツール バーのユーザー設定一

覧に「ヤルの挿入 | が追 加されます。

#### ④[OK]ボタンをクリッ クします。

クイックアクセスツール バーに[セルの挿入]ボタ ンが追加されます。

#### ⑤試しに[セルの挿入] ボタンをクリックしま す。

「セルの挿入」ダイアログ が表示されます。

このように、いつでもどの ブックでも、クイックアク セスツールバーのボタン として任意のコマンドを 表示する設定ができま す。

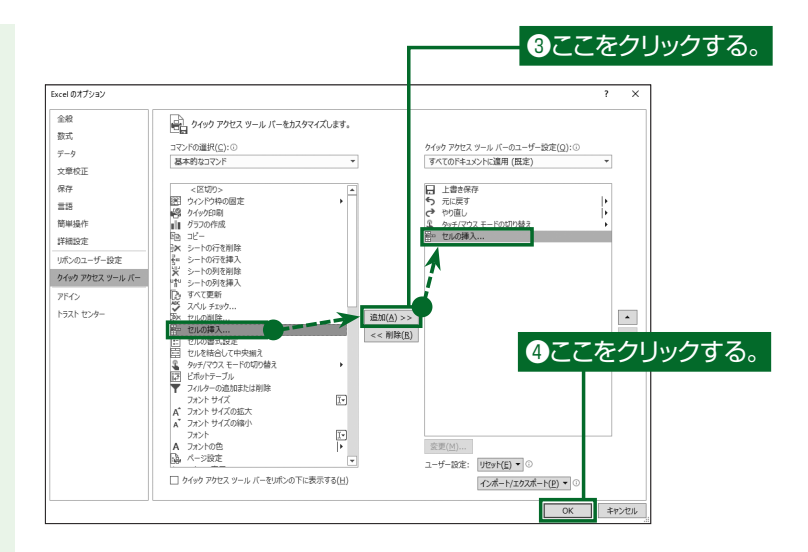

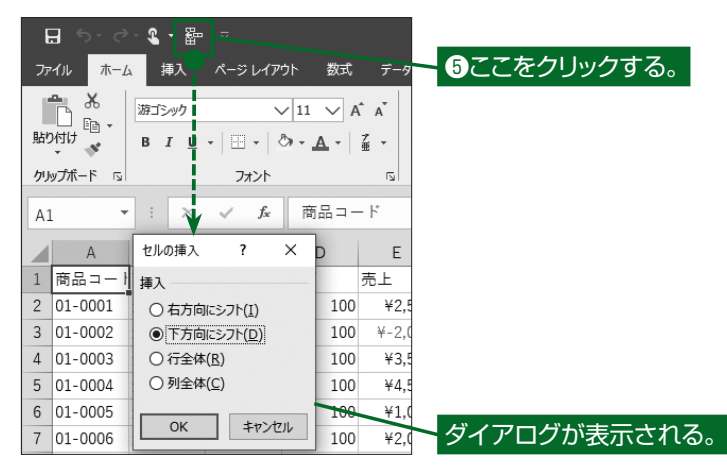

#### O**ne** P**oint**

クイックアクセスツールバーの位置をリボンの下に表示することもできます。リボンの下に配置す るとワークシートと距離が近いので、マウス操作が楽になります。

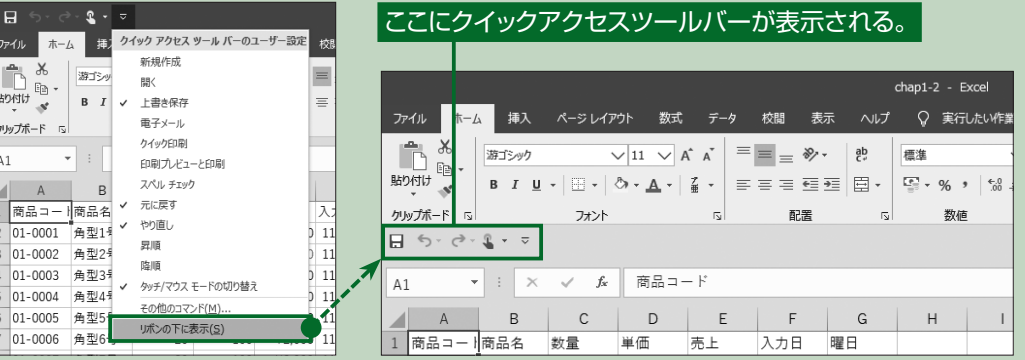

第2章

# **データ入力**

セルにデータを入力する方法について説明します。表示形 式を設定したり入力範囲を指定したりすることにより、効 率的にデータを入力することができます。

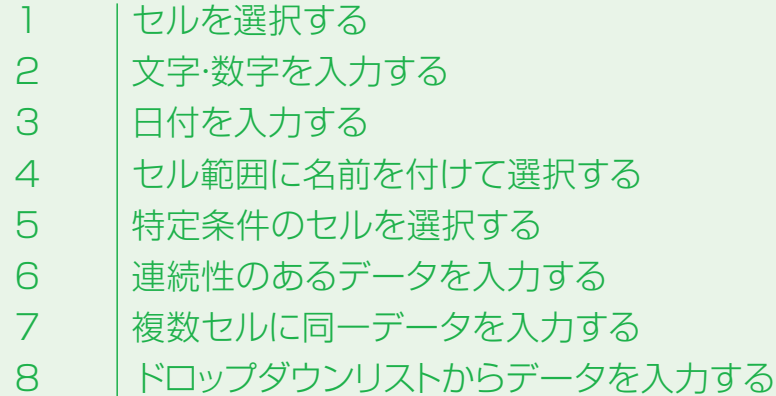

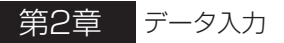

## **1.セルを選択する**

セルを選択するには、マウス操作で選択する方法とキーボードの操作で選択する方法があり ます。画面に全体を表示できないような大きな範囲もマウス操作とキーボード操作を組み合わ せることで簡単に選択できるようになります。

①セルをマウスでクリッ クします。 セルが選択されます。

#### **HINT**

セルをマウスでダブルクリッ クすると、セル内にカーソル が表示され、入力・編集でき る状 態になります。また、 キーボードの[F2]キーを押 下した場合も同じ状態になり ます。

#### マウスでセルを選択する

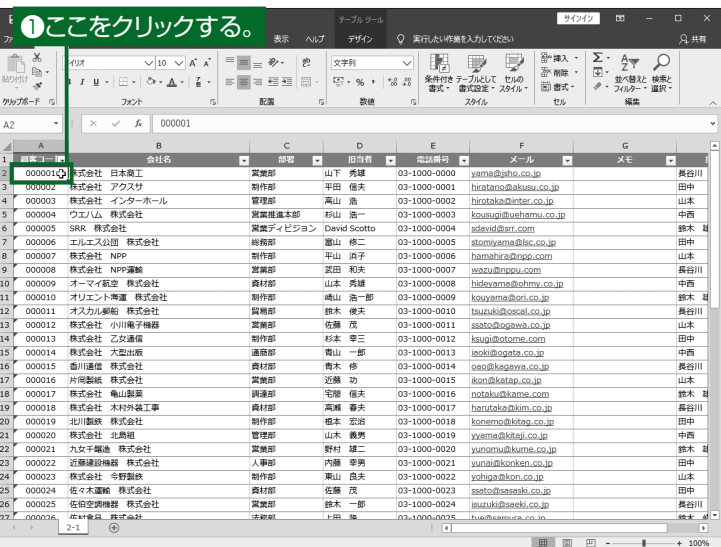

#### マウスでセル範囲を選択する

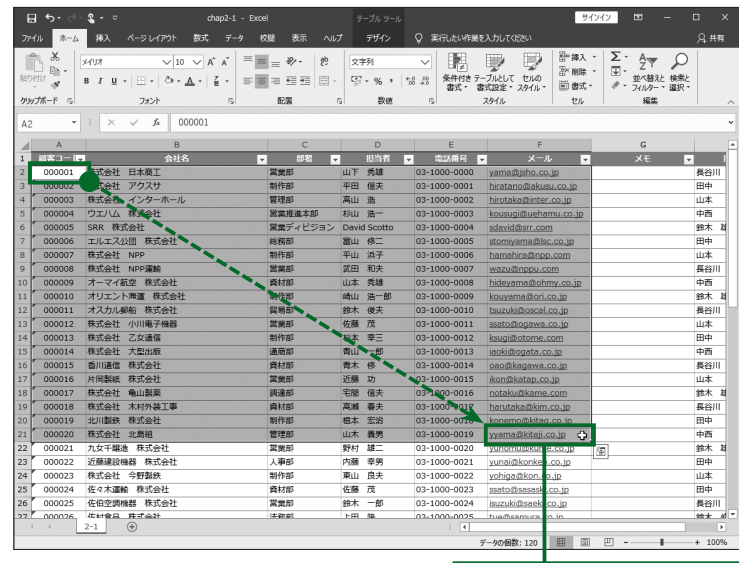

①選択したいセル範囲 の最初のセルをマウ スでクリックしたまま 最後のセルまでドラッ グします。

> セル範囲が選択されま す。

#### **HINT**

選択する範囲が画面に収ま りきれない場合は、範囲選択 時に画面の右端や下端まで ドラッグを続けることで画面 がスクロールします。

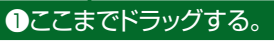

第2章

<sup>第</sup>6<sup>章</sup>

<sup>第</sup>7<sup>章</sup>

<sup>第</sup>8<sup>章</sup>

①選択したいセル範囲 の最初のセルをマウ スでクリックします。 セルが選択されます。

#### マウスとキーボードでセル範囲を選択する

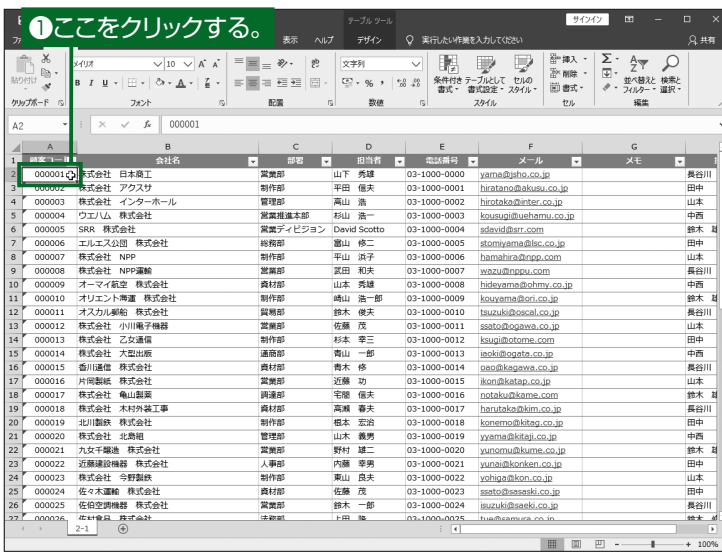

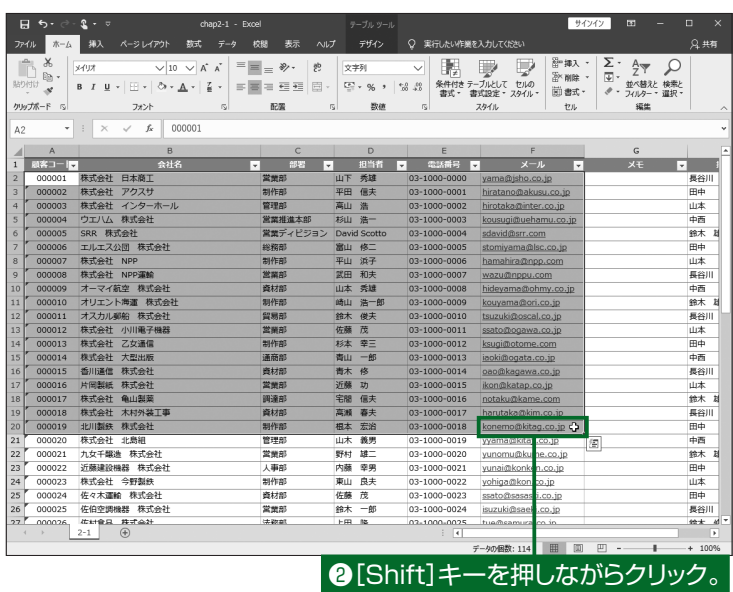

#### ②[Shift]キーを押しな がら選択する範囲の 最後のセルをクリック します。

セル範囲が選択されま す。

#### **HINT**

キーボードの[Shift]キーを 押しながら矢印キーを押下 してセル範囲を選択すること もできます。

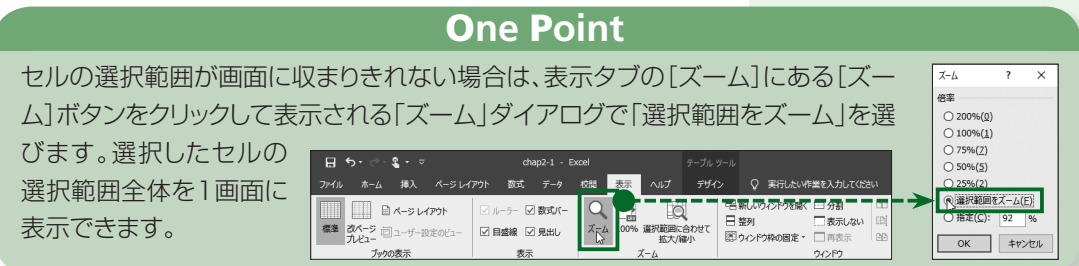

 $\overline{4}$ 

第2章

<sup>第</sup>5<sup>章</sup>

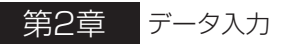

## **2. 文字・数字を入力する**

Excelでは、セルごとに表示形式を設定することができます。Excelが入力値から最適な表 示形式を判定して設定する場合もありますが、列や行ごとに項目に適した表示形式を設定して おくことで作業を効率化できます。

> 文字列を入力する 売上表を例にとり、「商品コード」として文字列を入力します。

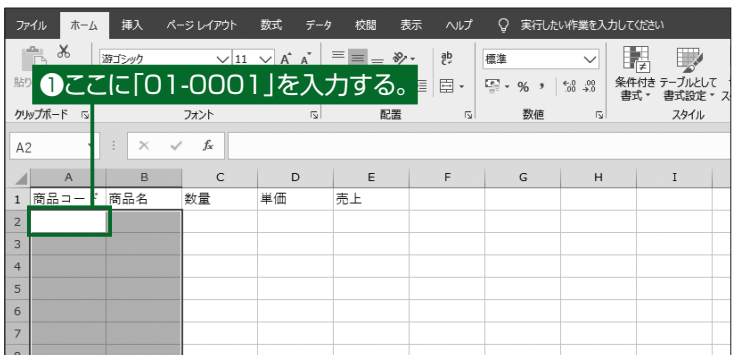

#### ②[Enter]キーを押し ます。

①セルA2に商品コード として「01-0001」

入力した値がセルに表示

を入力します。

されます。

「01-0001」が文字列 と自動判定され、左揃え (文字列の表示形式)で 表示されます。

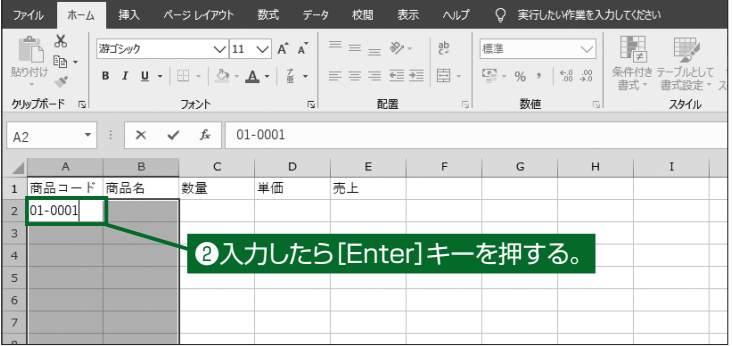

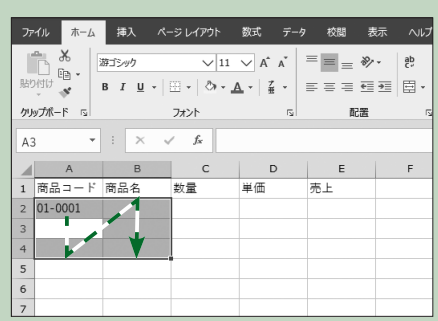

O**ne** P**oint**

セル範囲を選択しておくと、[Enter]キーを押した際に、 アクティブなセルが選択範囲内を移動します。そのた め、連続して入力する際など、マウス操作なしで次のセ ルに移動するので便利です。

#### 数値を入力する

売上表を例にとり、「数量」として数値を入力します。

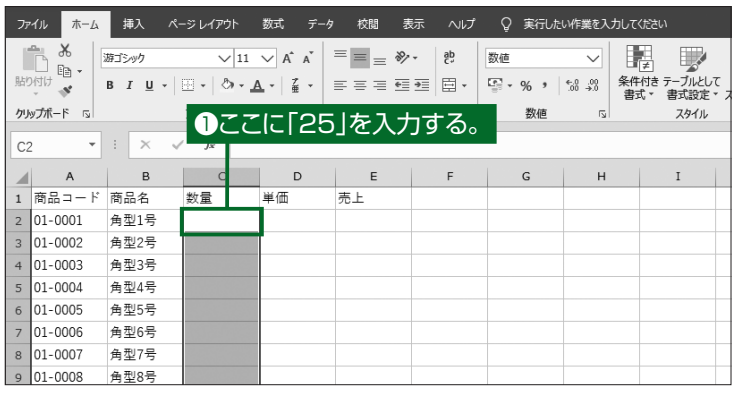

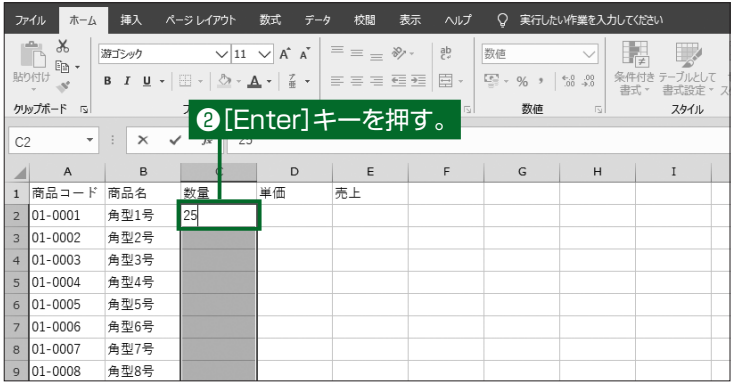

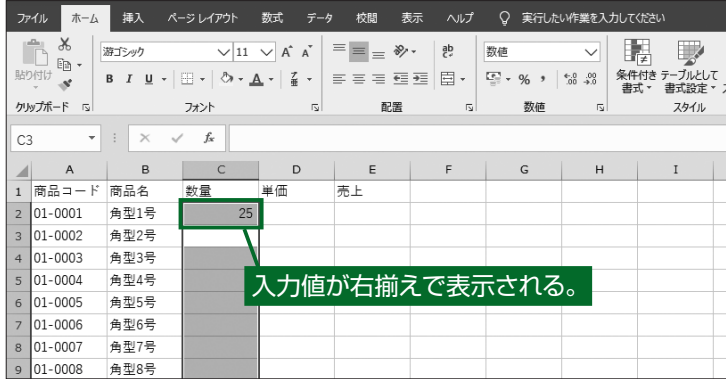

①セルC2に数量として 「25」を入力します。 入力した値がセルに表示 されます。

#### ②[Enter]キーを押し ます。

「25」が数値と自動判定 され、右揃え(数値の表 示形式)で表示されま す。

#### **HINT**

Excelでは、数字のみの入力 値は数値として認識され右 揃えで表示されます。 また、計算結果が数値になる 数式を入力すると、結果は右 揃えで表示されます。 数式について、詳しくは「第4 章 数式と関数(P.67)」を 参照してください。

#### **HINT**

Excelではセルの入力値を 自動判定し、文字列や数値な どといった適した表示形式が 設定されます。文字列は左揃 え、数値は右揃えで表示され ますが、数字・記号・空白の組 み合わせは文字列と認識さ れ、左揃えで表示されます。

#### ①C列をマウスでクリッ クします。

C列のセル全体が選択さ れます。

#### ②[ホーム]タブ-[数値] グループにある[表示 形式]ボタンをクリッ クします。

「セルの書式設定」ダイ アログが表示されます。

③[ 表 示 形 式 ]タブ の 「分類」から「数値」を 選択して「負の数の 表 示 形 式 」に あ る 「-1234」をクリック します。

> 負の値になったときの表 示形式を選択します。

#### ④[OK]ボタンをクリッ クします。

プラスの数値は黒字のま ま、マイナスの数値が赤 色で表示されます。

#### マイナスの数値を赤字で表示する

マイナス(「−」記号)を使用すると負の数値を入力して表示でき ます。ここでは、マイナスの値が赤く表示されるようにセルを書式設 定します。

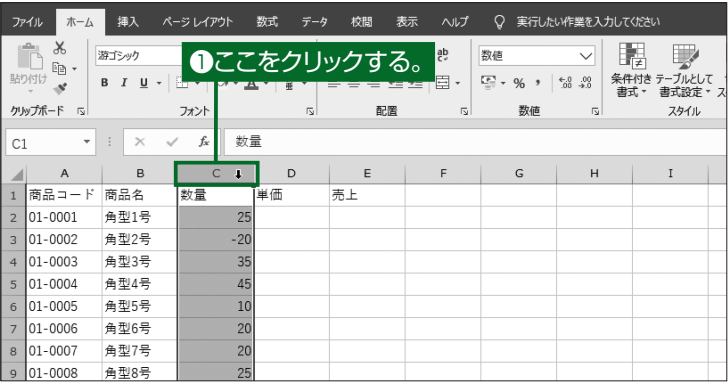

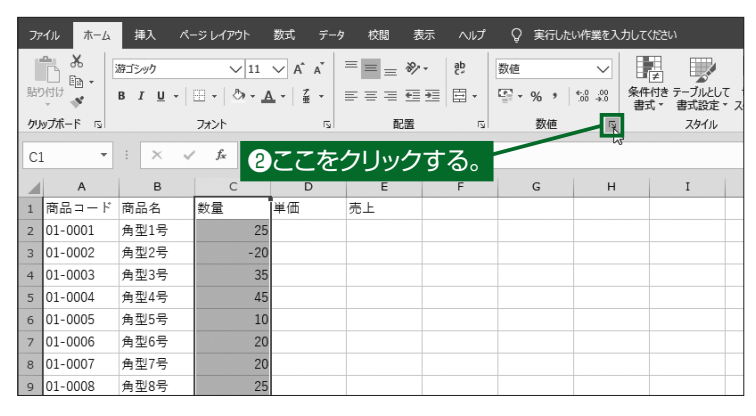

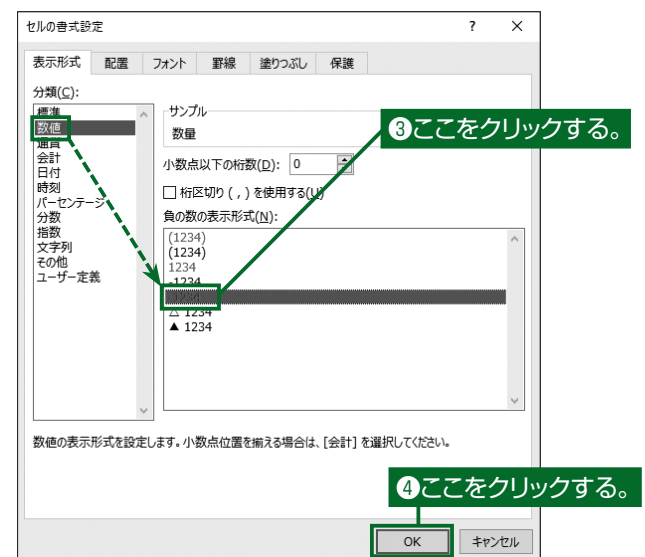

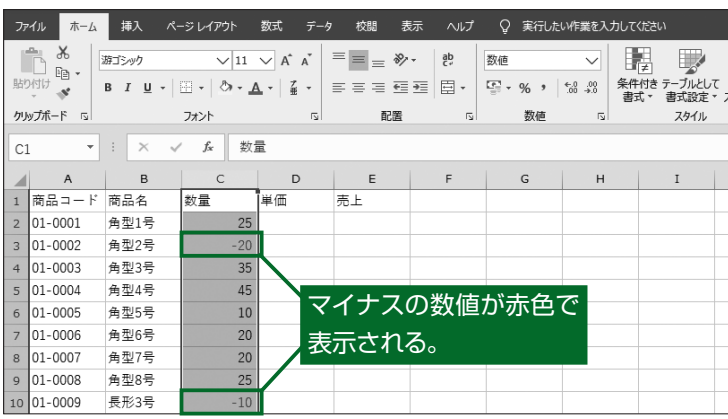

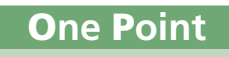

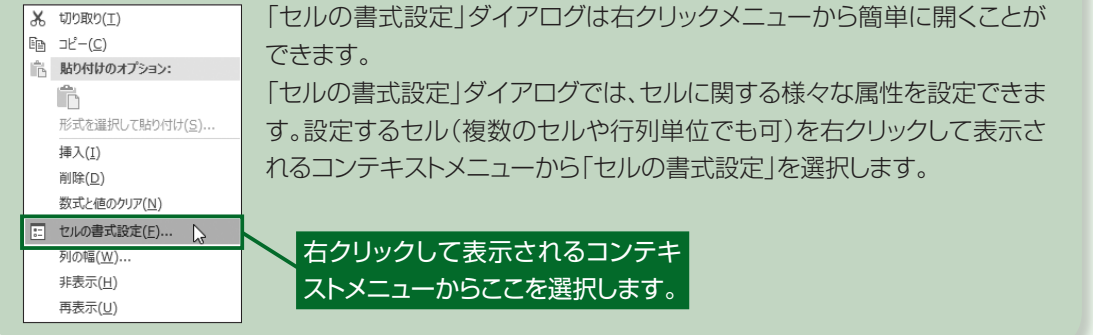

#### ①セルE2に「=」を入力 してセルC2をクリッ クします。

「=」に続きクリックしたヤ ルを表す「C2」が入力さ れます。

②「=C2」に続き、掛け 算を表す記号「\*」を 入力してからセルD2 をクリックします。 「=C2\*」に続きクリック したセルを表す「D2」が

入力されます。

#### かんたんな数式を入力する

数量と単価から売上を計算し表示するために、「数量×単価」とい う意味を表す数式を入力します。

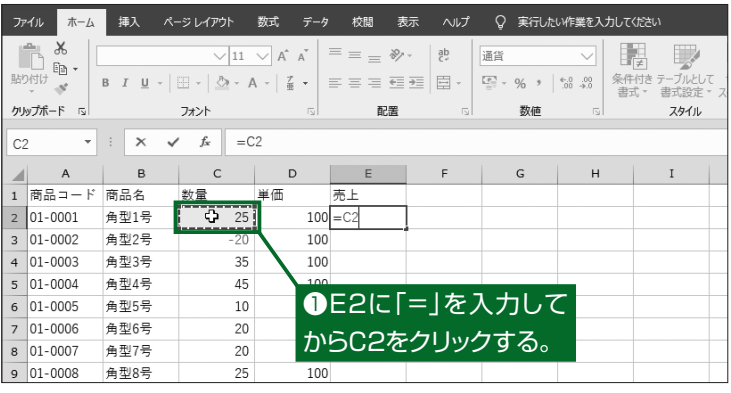

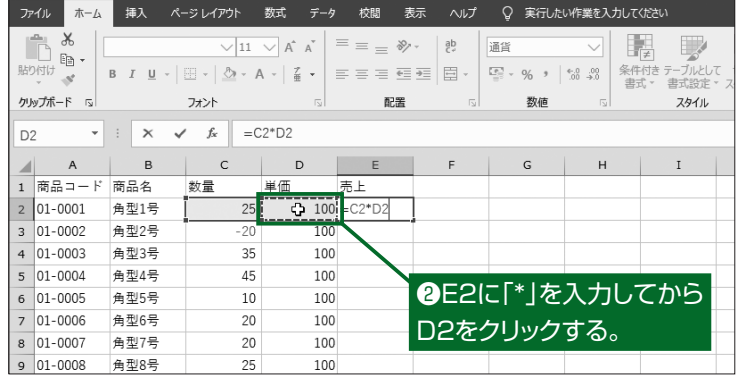

#### ③[Enter]キーを押し ます。

セルE2に「=C2\*D2」と いう数式が入力され、計 算結果が表示されます。

#### **HINT**

セルE2への入力時に、マウ スでのクリックを使用せず、 キーボードから「=C2\*D2」 を直接入力しても同じ結果 が得られます。

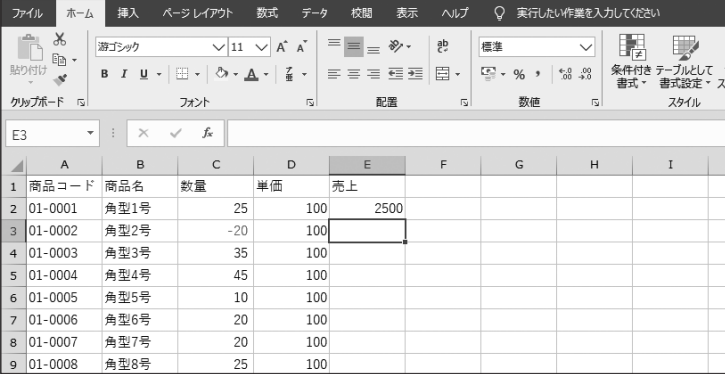

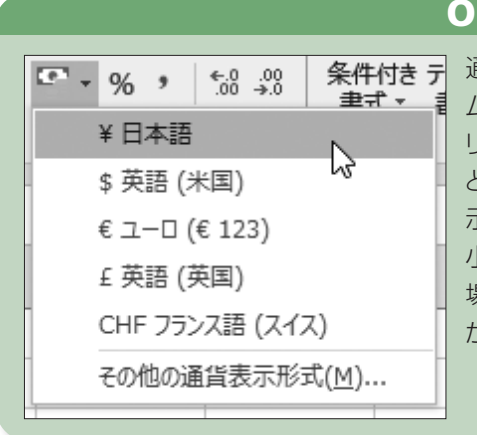

#### O**ne** P**oint**

通貨の表示形式は、設定するセル範囲を選択して[ホー ム]タブ-[数値]グループにある[通貨表示形式]をク リックすることで選択できます。[¥日本語]を選択する と、円記号(¥)が付与され、カンマ処理された形式で表 示できるようになります。

小数点以下の桁数の表示など、詳細な設定を行いたい 場合は、「ヤルの書式設定」ダイアログから調整すること ができます。

#### 連続したセルに連続した数式を入力する

入力した数式は、同じ項目のほかのセルにコピーして流用できま す。ここでは、「売上」に入力した数式をコピーします。

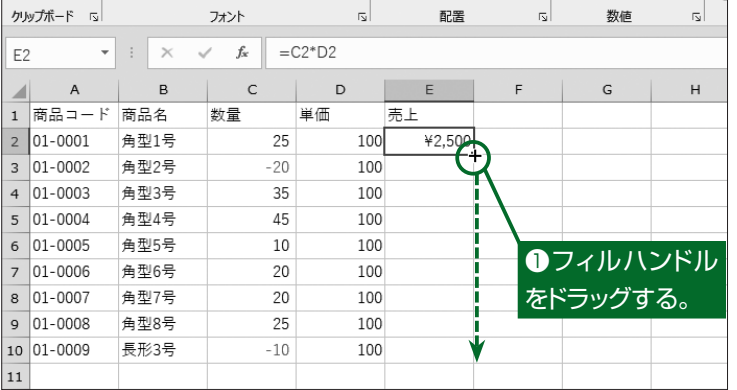

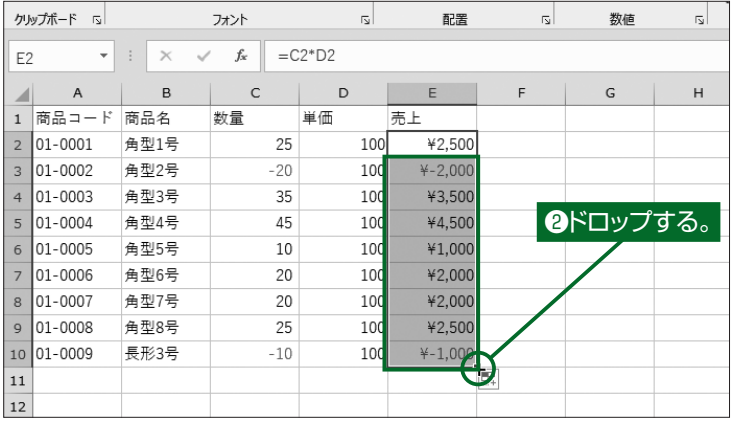

①セルE2を選択し、セ ルの右下に表示され ている小さい[▪]に マウスポインタを合 わせます。マウスポイ ンタの表示が[+]に 変わったらドラッグし ます。

#### ②数式をコピーしたい 範囲の最後のセルで ドロップします。

ドラッグしたセル範囲に 「数量×単価」の数式がコ ピーされます。

数式「=C2\*D2」が行番 号に合わせて自動的に  $\lceil = C3 \cdot D3 \rceil = C4 \cdot D4 \rceil$ …という数式に変換され ます。

#### **HINT**

連続したセルの式や値を自 動的に埋める機能をExcelで はオートフィルと呼びます。 また、セルの右下に表示され る[■]をフィルハンドルと呼 びます。

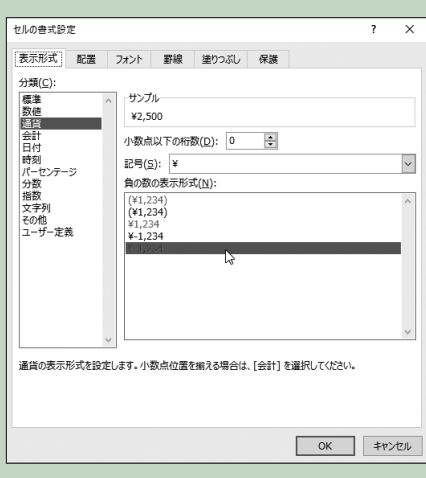

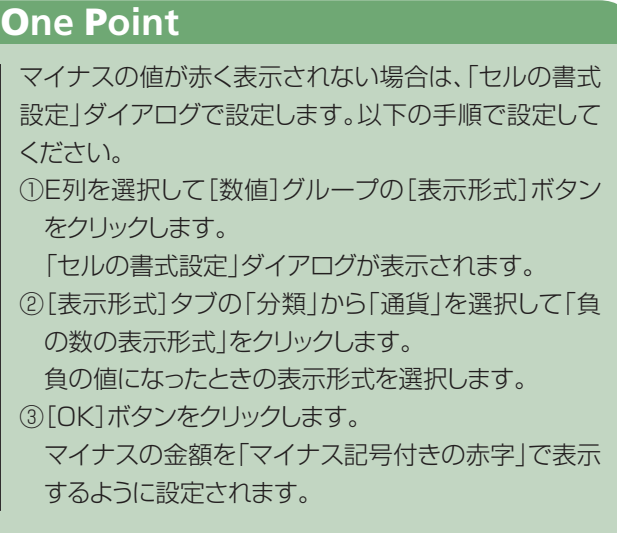